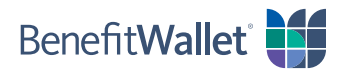

## How to reimburse yourself using the BenefitWallet® mobile app

If you made eligible purchases with your personal funds, you can quickly and easily reimburse yourself with the BenefitWallet mobile app, either with a paper check or electronic transfer. For an electronic transfer, you will need to know the account and routing numbers for your provider.

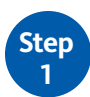

Log in to the BenefitWallet mobile app.

- If you have forgotten your User ID, tap *Forgot User ID*.
- If you have forgotten your Password, tap *Forgot Password*.
- If you have never logged in to the mobile app before, tap *Register*.

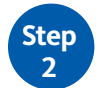

To get started with reimbursing yourself from your account:

- Tap *Reimburse Myself* on the home screen.
- Select the **Payment Type** by tapping *Electronic Transfer* or *Paper Check*.
- **Depositing To**: This is how you will be reimbursed, depending on your type of payment:
	- − If reimbursing yourself by Electronic Transfer, you will need to indicate where you are depositing the funds.

*If you have not set up Direct Deposit to a personal bank account, tap Edit Account and follow the prompts to add your banking information.*

- − If reimbursing yourself by paper check, enter the mailing address for the check to be mailed. Note: You cannot change the mailing address on this screen.
- Tap **Category & Type** to select the category and type of service for your claim
- **Provider**: Enter the name of the provider of the service.
- If you are reimbursing yourself on behalf of one of your dependents, tap **Select/Add Dependent**; otherwise skip this step.
- Enter the **Amount to Reimburse** and then tap *Continue*

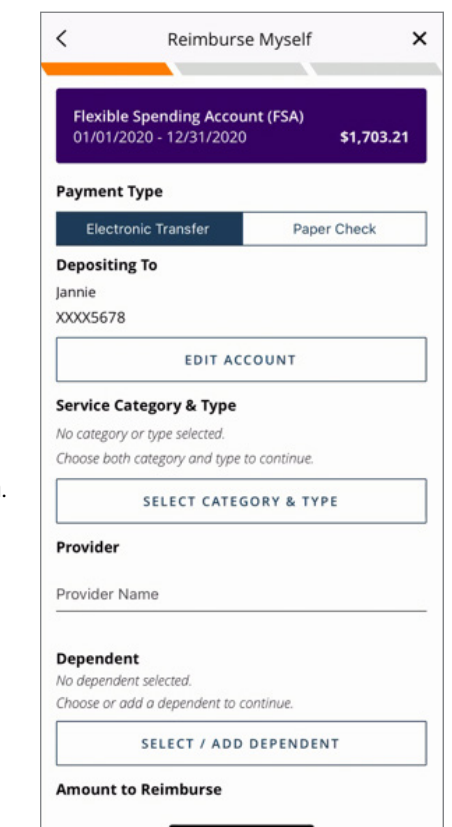

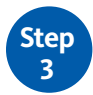

Complete the next several screens:

- **Start Date/End Date**: Indicate the start and end dates for the service by manually entering the dates or by tapping the calendar icon and making a selection.
- **Attach Document**: Attach and upload one or more documents to support your claim from your phone or take a picture using your phone's camera; this is a required field.
- **Transaction Memo**: If reimbursing yourself with a paper check, enter any text to be printed on both the check and the check stub (e.g., an invoice number or account number).

To finish reimbursing yourself from your account:

- Confirm you've entered all of the information correctly.
- Acknowledge the Sufficient Funds notice by tapping *I Agree*.
- A screen will display confirming your payment was successfully scheduled.

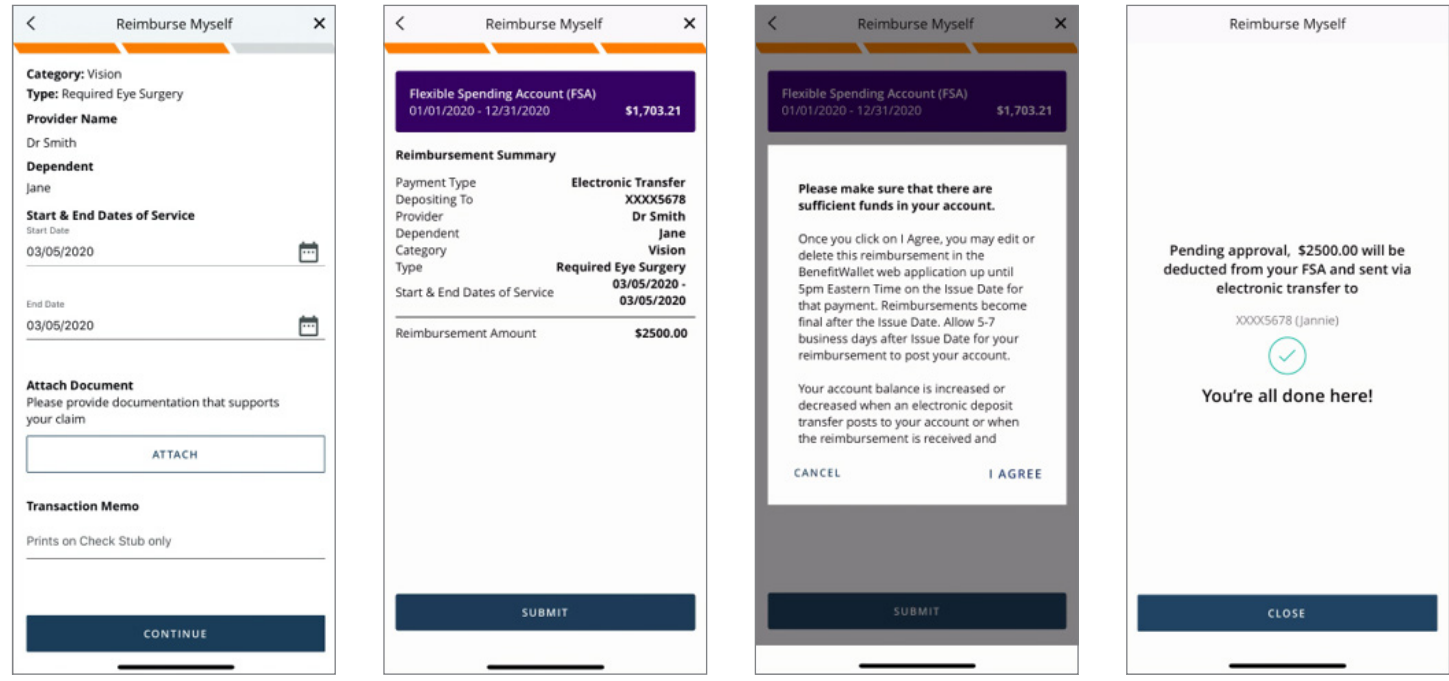

## Adding personal banking information for electronic transfers

If reimbursing yourself by Electronic Transfer, you need to indicate where you are depositing the funds. If you have not set up Direct Deposit to a personal bank account, follow the steps below to add your personal banking information.

- **Account Type**: Tap *Checking* or *Savings* to indicate where the funds will be deposited.
- **Account Nickname**: Enter a nickname to easily identify the account.
- **Routing Number**: Enter the routing number for the checking or savings account.
- **Account Number**: Enter the account number for the checking or savings account.
- **Confirm Account Number**: Confirmation of the account number.

*Tip: If using a checking account to deposit your reimbursement, have a blank check handy to easily access the account and routing numbers.*

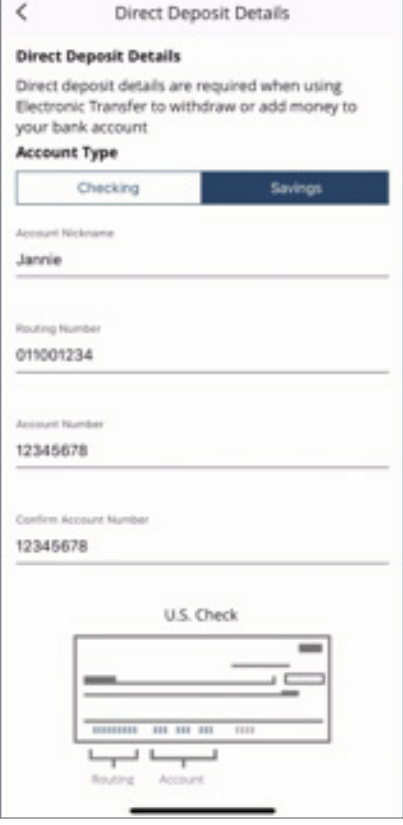